NORSK KVALITETSREGISTER ØRE-NESE-HALS

TONSILLEREGISTERET

# TONSILLEREGISTERET MRS 5

# BRUKERMANUAL versjon 6

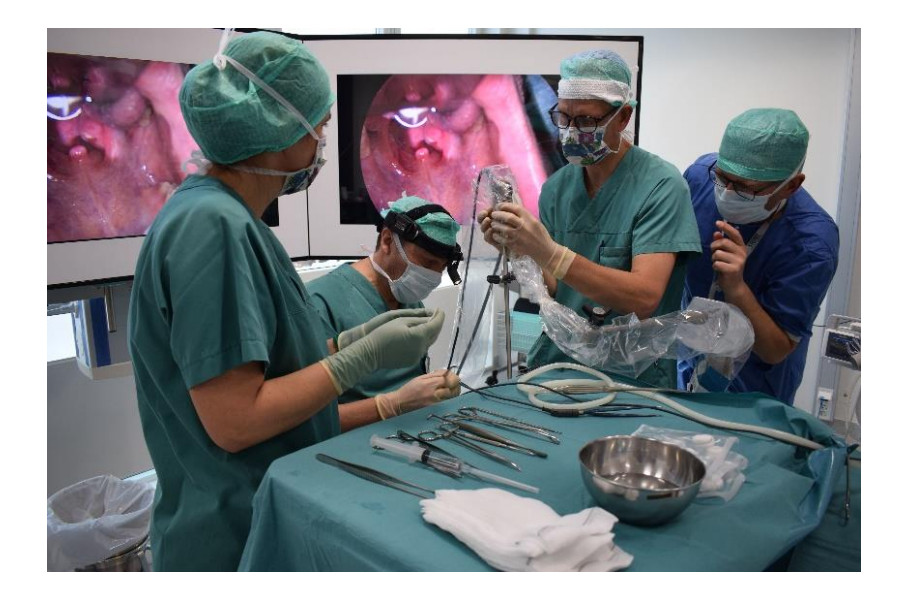

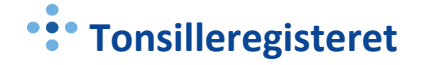

#### <span id="page-1-0"></span>KONTAKTINFORMASJON

#### **Faglig leder:**

Vegard Bugten

[vegard.bugten@stolav.no](mailto:vegard.bugten@stolav.no)

#### **Daglig leder:**

Siri Wennberg [siri.wennberg@stolav.no](mailto:siri.wennberg@stolav.no)

#### Mobil 92266096

#### **Postadresse:**

St. Olavs Hospital HF Seksjon for medisinske kvalitetsregistre Norsk Kvalitetsregister Øre-Nese-Hals – Tonsilleregisteret Postboks 3250 Torgarden 7006 Trondheim

#### **Besøksadresse:**

Teknobyen - Miljøbygget, 4. etg. vest Seksjon for medisinske kvalitetsregistre Tonsilleregisteret Professor Brochs gate 2 7030 Trondheim

#### <span id="page-2-0"></span>NYHETER I TONSILLEREGISTERET

- Inkluderer spørsmål om bruk av infiltrasjon med lokalanestesi før knivstart
- Flere valgmuligheter for operasjonsteknikk (innført Koblator og Unipolar diatermi som egne variabler)
- Noen endringer på blodstillingsmetode
- Må heretter angi legemiddel som forskrives til pasienten for hjemreise etter operasjonen
- Tidligere informasjon om primære blødningskomplikasjoner skal ikke lengre fylles ut
- Nye muligheter for rapporter
- Skifte skjemaeier

# <span id="page-3-0"></span>INNHOLDSFORTEGNELSE

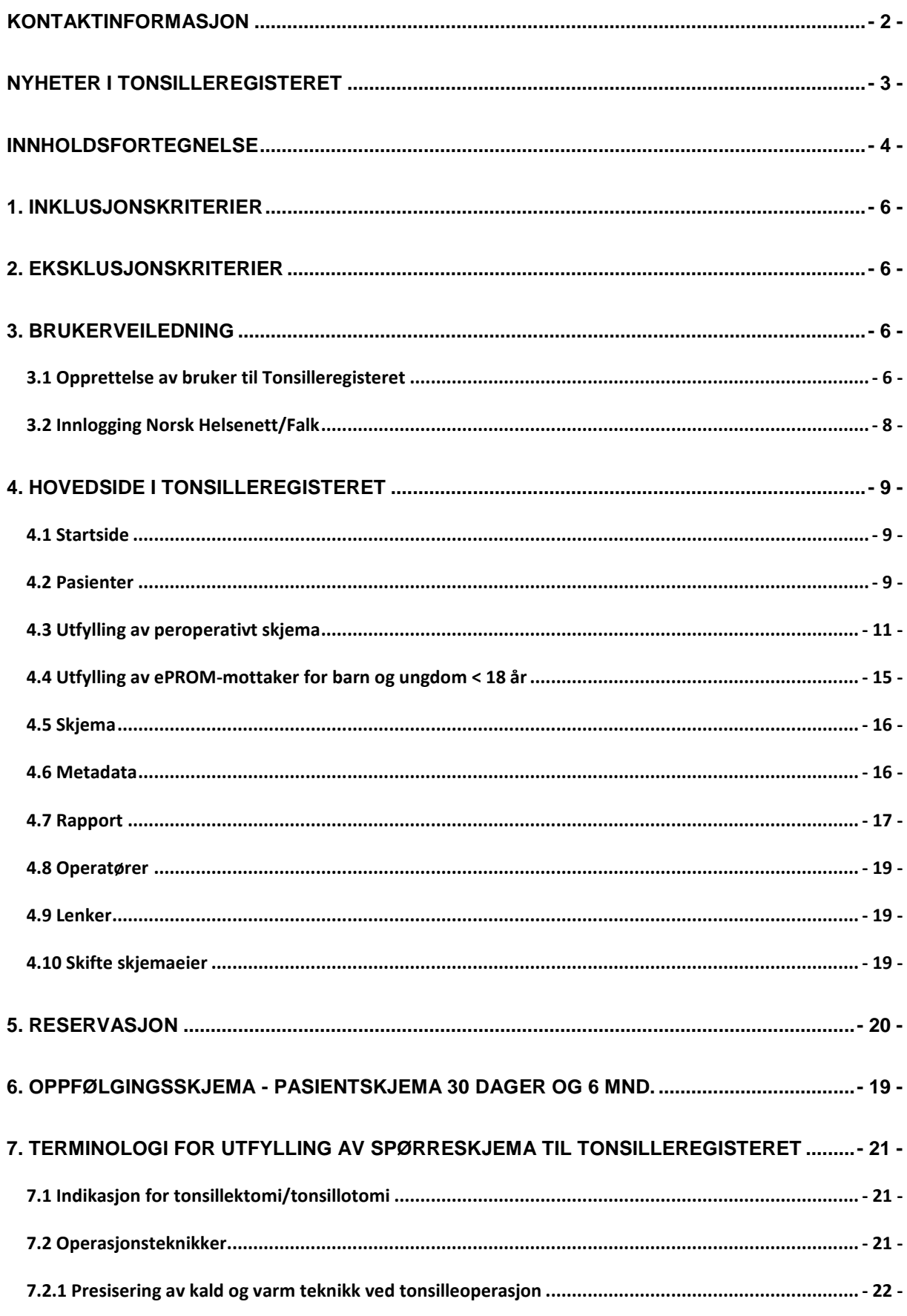

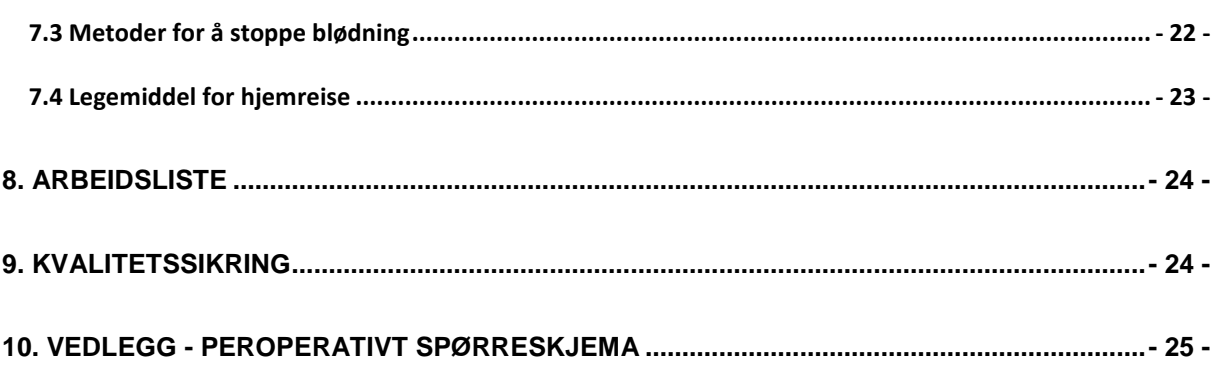

#### <span id="page-5-0"></span>1. INKLUSJONSKRITERIER

Alle norske sykehus, avtalespesialister og private behandlere som utfører tonsillektomi/tonsillotomi har *plikt* til å registrere i Tonsilleregisteret ifølge [Forskrift om medisinske kvalitetsregistre.](https://lovdata.no/dokument/SF/forskrift/2019-06-21-789) Pasienten registreres etter utført inngrep, med mulighet for pasient/pårørende å reservere seg fra registrering. Registeret skal inkludere alle pasienter som får operativ behandling, uavhengig av indikasjon (med unntak av mistanke/malignitet i tonsillene) og bruk av metode.

Registeret er koblet til Folkeregisteret. Pasienter som ikke er registrert i Folkeregisteret (uten norsk fødselsnummer) kan inkluderes med hjelpenummer.

#### <span id="page-5-1"></span>2. EKSKLUSJONSKRITERIER

Pasienter/pårørende som velger å reservere seg fra inkludering i Tonsilleregisteret.

Tonsillektomi/tonsillotomi ved mistanke/malignitet i tonsillene skal ikke inkluderes i registeret.

#### <span id="page-5-2"></span>3. BRUKERVEILEDNING

HEMIT har utarbeidet plattform for den nasjonale innregistreringsløsningen, **Medisinsk Register Systemer (MRS)**, som er tilgjengelig via Norsk Helsenett. Fra 07.02.2024 ble registeret oppgradert fra MRS Classic til MRS 5.

#### <span id="page-5-3"></span>3.1 OPPRETTELSE AV BRUKER TIL TONSILLEREGISTERET

For å få tilgang til Tonsilleregisteret må det opprettes en brukerkonto via [https://falk.nhn.no.](https://falk.nhn.no/)

*Falk* sørger for at du etter hvert får logget på alle aktuelle kvalitetsregistre i Norge på en sikker, trygg og enkel måte.

Du må være pålogget en PC som er tilkoblet Norsk Helsenett for å kunne åpne [https://falk.nhn.no.](https://falk.nhn.no/)

Klikk på «**Søk om tilgang**» for å åpne siden der du bestiller brukertilgang.

En ny side åpnes. Fyll ut fritekstfeltene i skjemaet.

1) Registrere deg som ny bruker ved å fylle ut alle feltene i «**Søk om tilgang**»

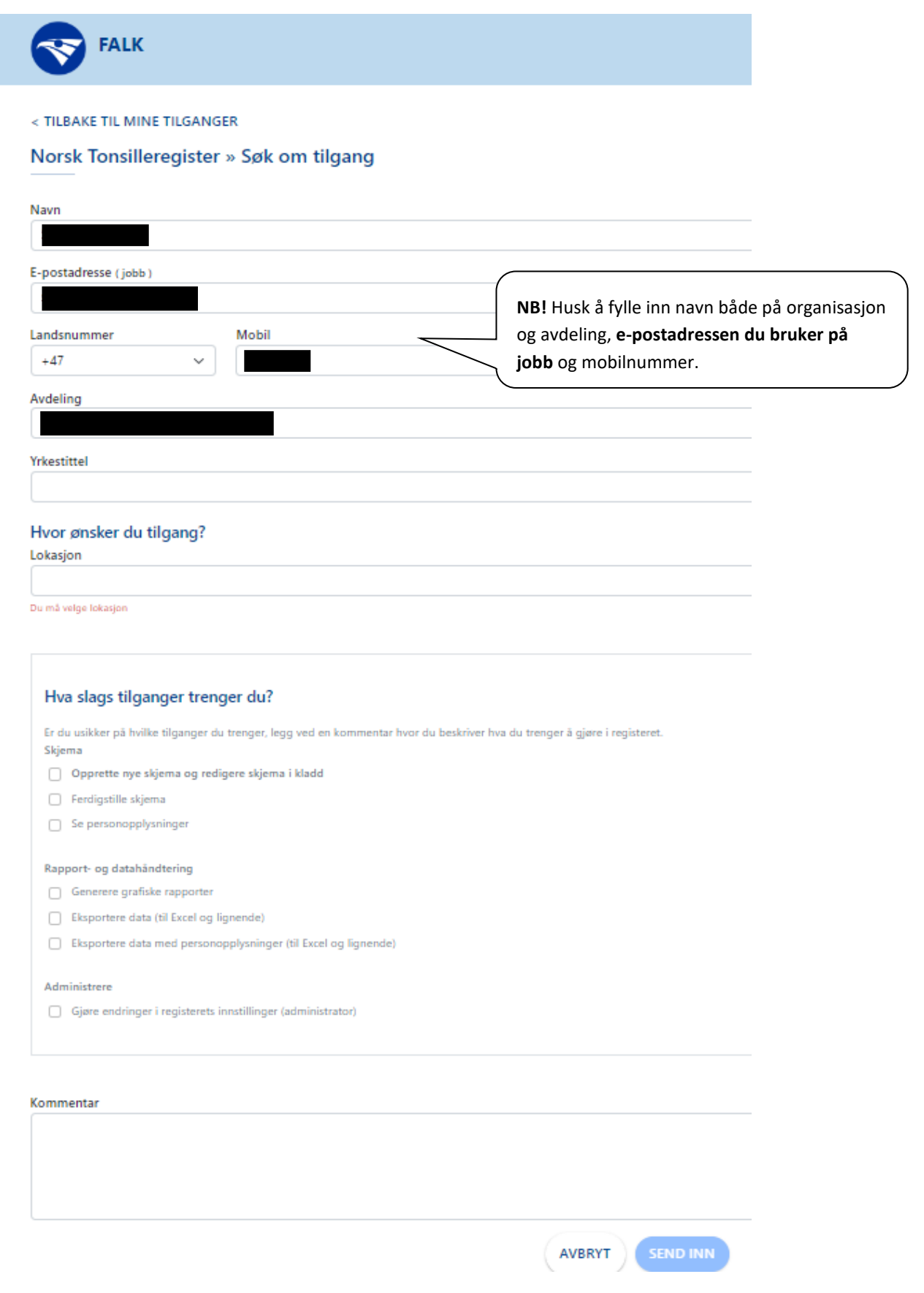

Avslutt med å trykke på «**Send inn søknad**».

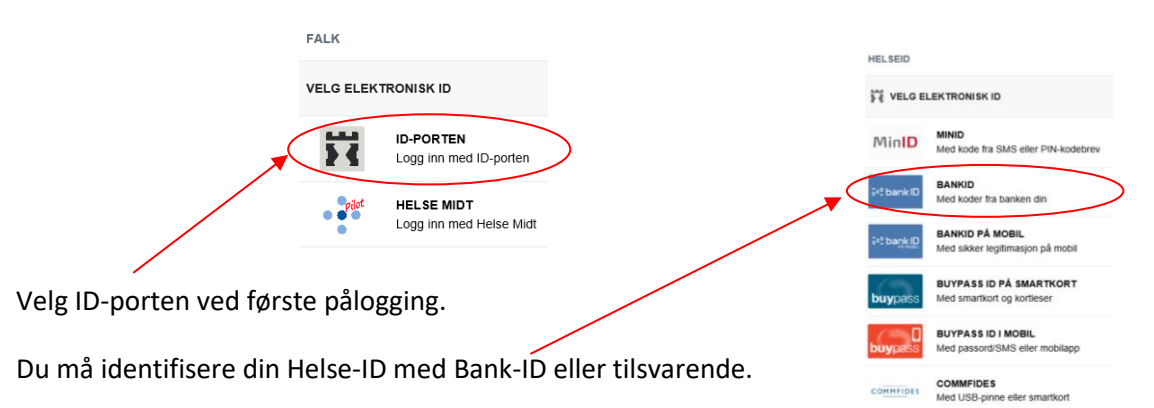

Fyll inn det du tenker er aktuelt for deg i forhold til den tilgangen

du har behov for. Benytt eventuelt kommentarfeltet hvis du er usikker på hva du har behov for, og om du ønsker å formidle med egne ord hva du skal benytte tilgangen til.

Når bestillingen er sendt vil søknaden godkjennes av sekretariatet, og du vil innen kort tid få tilgang til registeret. Dersom du har behov for flere tilganger til flere enheter, må du sende en egen søknad for hvert sted for seg.

#### <span id="page-7-0"></span>3.2 INNLOGGING NORSK HELSENETT/FALK

Etter at du har laget deg bruker på Falk kan du gå til nettside[n https://falk.nhn.no/](https://falk.nhn.no/) for innlogging. Velg Norsk Tonsilleregister.

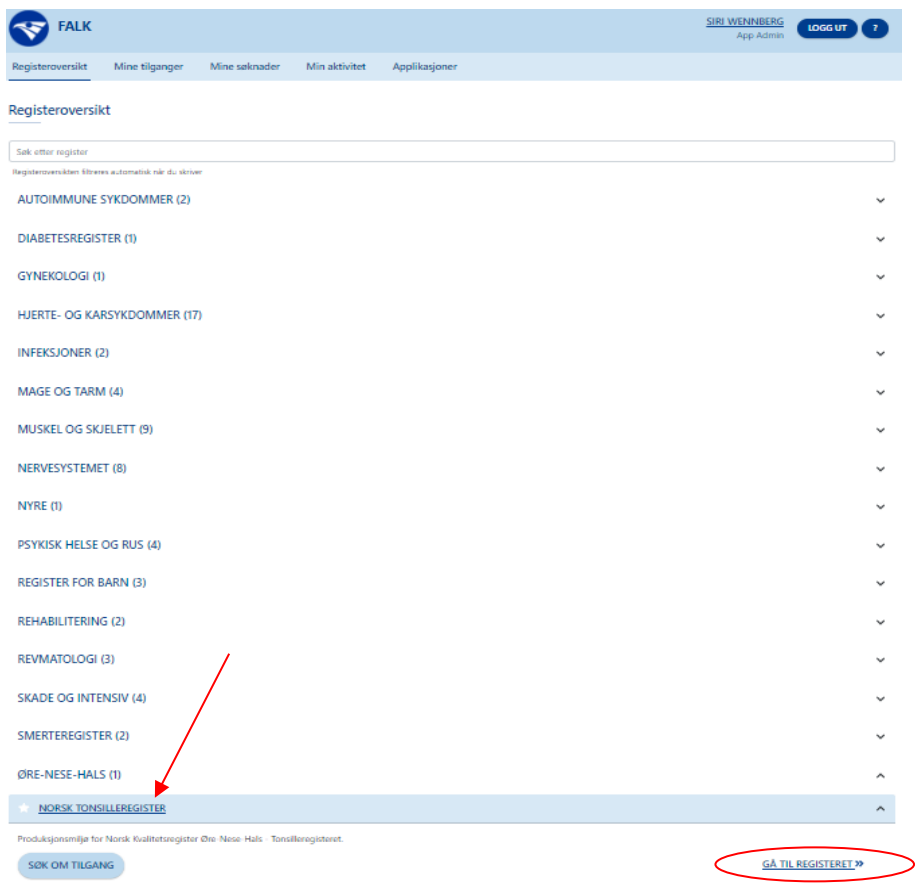

#### *Ved innloggingsproblemer:*

*Ta kontakt med sekretariatet på e-post eller telefon.*

#### <span id="page-8-1"></span><span id="page-8-0"></span>4. HOVEDSIDE I TONSILLEREGISTERET

#### 4.1 STARTSIDE

På denne siden finnes fanene: Hjem (4.1), Pasienter (4.2), Skjema (4.5), Metadata (4.6), Rapporter (4.7), Operatører (4.8 – *kun for de som er registeransvarlig*) og Lenker (4.9).

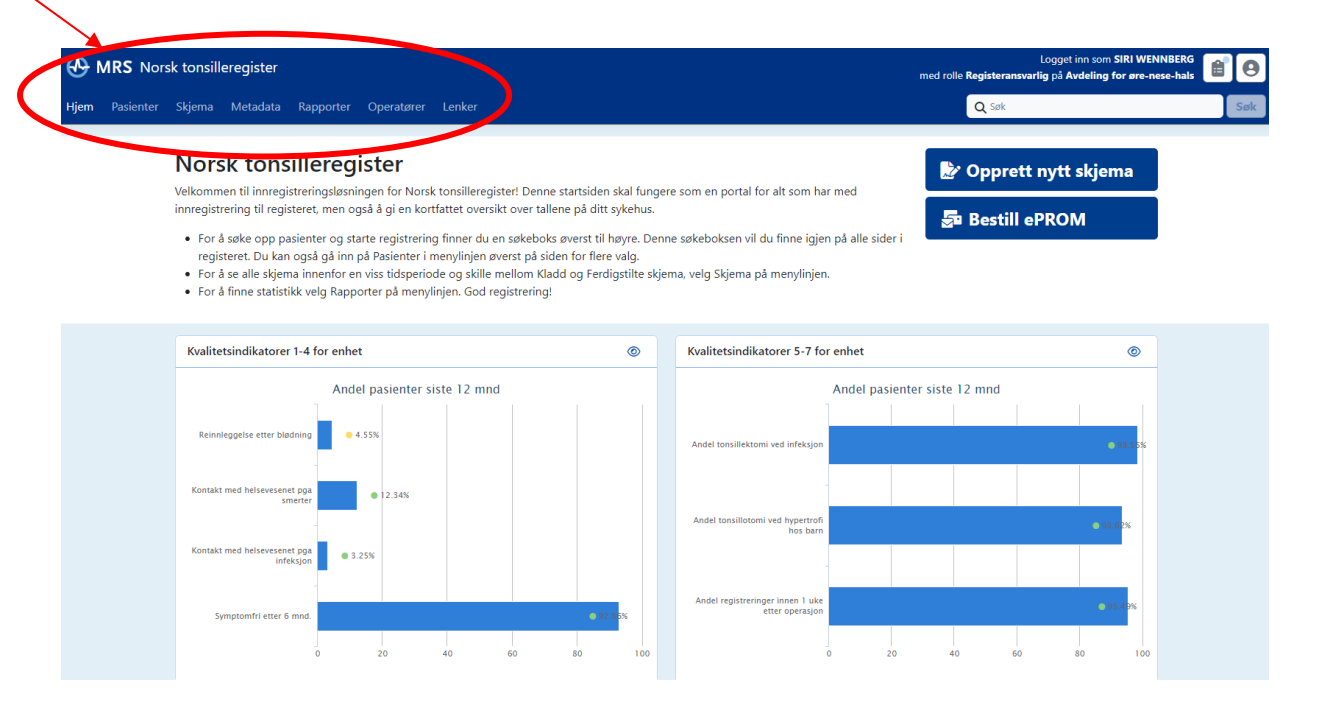

#### <span id="page-8-2"></span>4.2 PASIENTER

- 1) Søk opp pasient med fødselsnummer 11 siffer i feltet «Pasientsøk». Da kommer du til hovedsiden til pasienten og kan nå *Opprett nytt skjema* for å registrere tonsilleoperasjonen. Du kan også benytte **SkjemaGUID** eller **PasientGUID** for å søke opp pasienter i dette feltet. Dette er id-er på pasienter som allerede finnes i registeret, og som du kanskje har fått oppgitt fra registersekretariatet.
- 2) Under fanen *Pasienter* kan du søke på samme måte, eller du kan trykke på fanen *Mine pasienter* for å få en oversikt over de pasienter som du tidligere har registrert, eller *Alle pasienter* for/avdelingens pasienter.
- 3) Alternativt kan du benytte *Søk i Folkeregisteret*, dersom du ikke har fullt fødselsnummer.

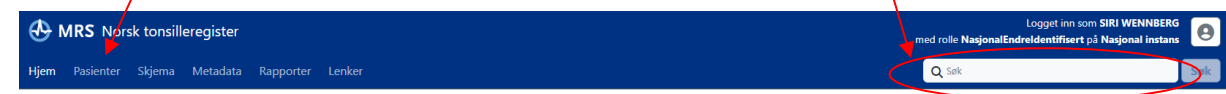

4) Dersom pasienten ikke har norsk fødelsnummer, kan man foreta registrering ved bruk av hjelpenummer.

Gå inn på fanen *Pasienter* -> Trykk deretter på boksen *Opprett pasient med hjelpenummer*.

Opprett pasient med hjelpenummer

Dette vil la deg opprette innslag i folkeregisteret for en ny eller ukjent pasient. Pasienten vil bli tildelt et hjelpenummer (FH-nummer) som kan brukes til senere søk.

Før du gjør dette, bør du undersøke om ikke pasienten finnes i folkeregisteret allerede. Søk etter pasienten på navn, og dobbeltsjekk at du staver navn korrekt og at du oppgir riktig fødseldato.

□ Jeg bekrefter at det skal opprettes hjelpenummer for pasienten

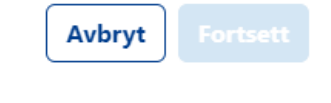

#### Fyll inn nødvendig informasjon og trykk *Opprett pasient*:

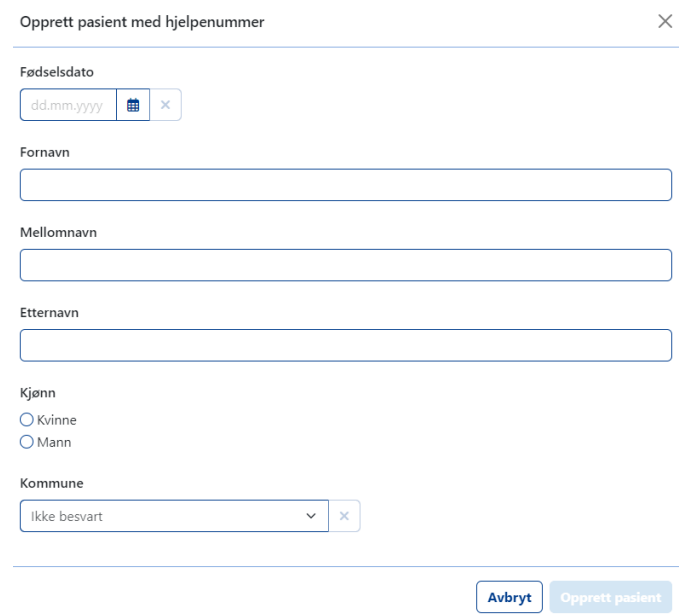

5) Etter å ha søkt opp pasienten kommer du til **pasientens** *hovedside* med informasjon over eventuelt tidligere registrerte opphold.

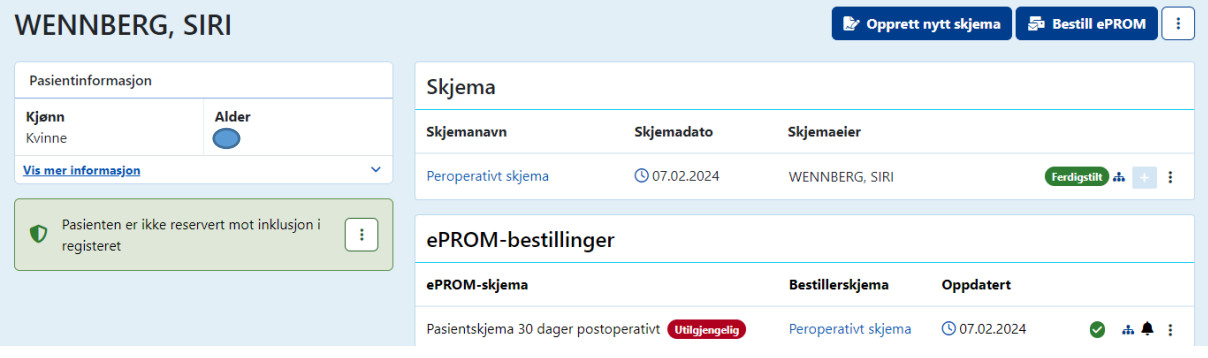

#### <span id="page-10-0"></span>4.3 UTFYLLING AV PEROPERATIVT SKJEMA

#### Trykk på boksen *Opprett nytt skjema*

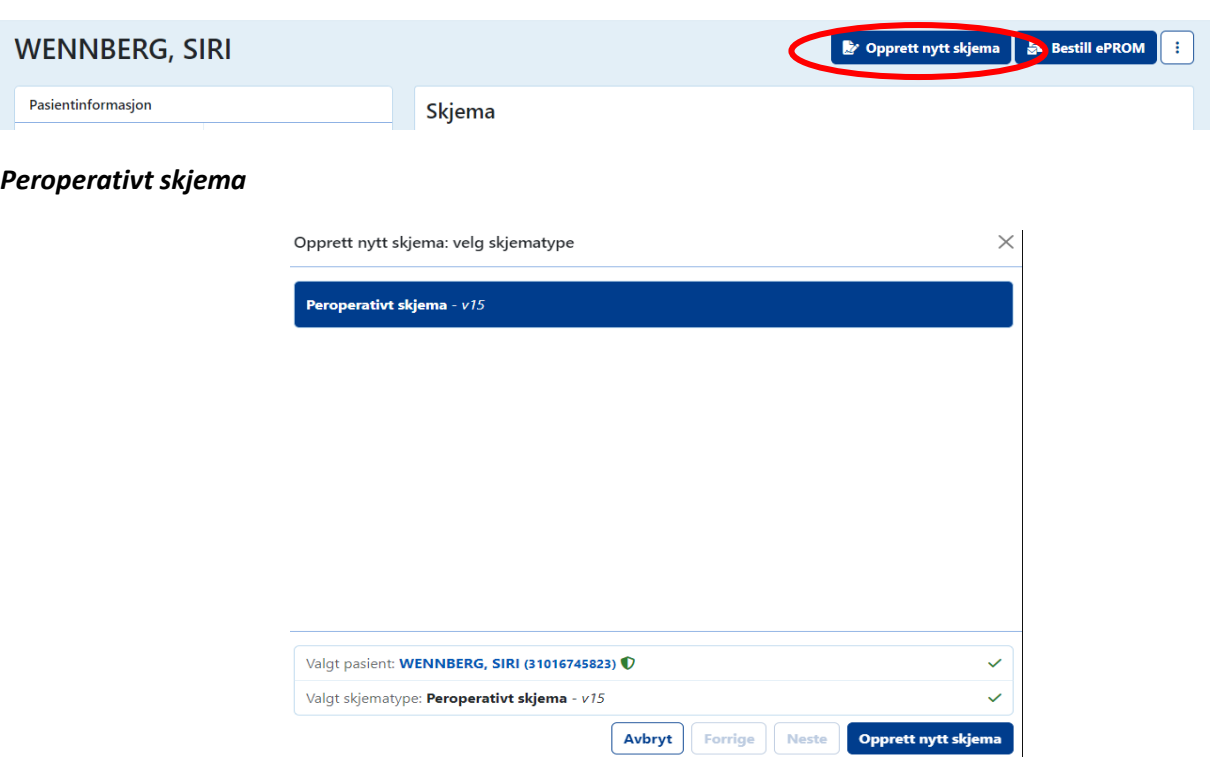

Start med å registrere eventuell **Operatør**. Feltet kan beholdes tomt, eller fylles ut ved å skrive de 3 første bokstavene i navnet til operatøren. Er operatøren allerede lagt inn, så vil man komme opp som en valgmulighet. Dersom man ikke finner aktuelle operatør på listen, må man gå ut av det peroperativt skjemaet og inn på fanen *Operatører* for å registrere operatøren først. *Se kap. 4.5 for hvordan å legge inn operatører ved egen enhet.*

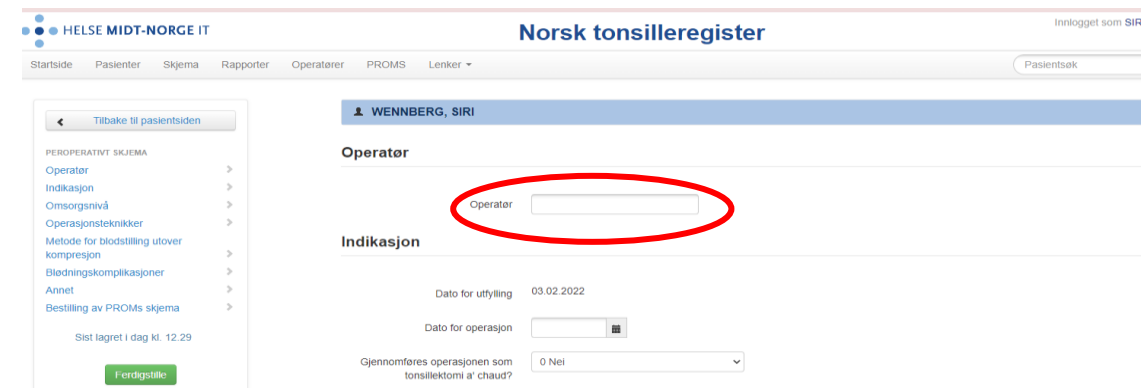

Fyll deretter inn aktuelle informasjon.

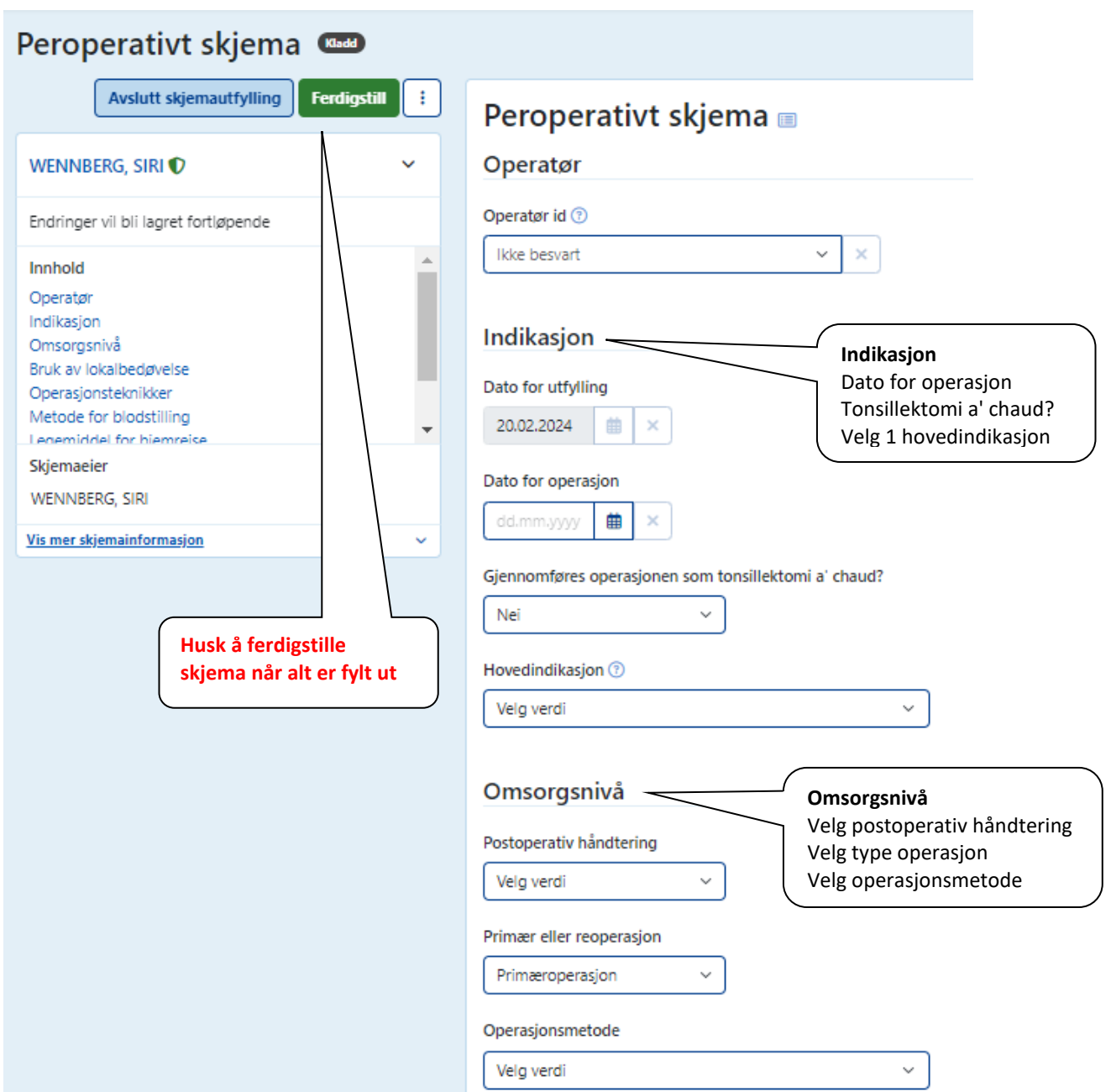

### Bruk av lokalbedøvelse

#### Infiltrasjon med lokalanestesi før knivstart

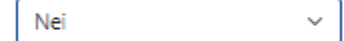

#### Infiltrasjon med lokalanestesi med adrenalin før knivstart

Nei  $\checkmark$ 

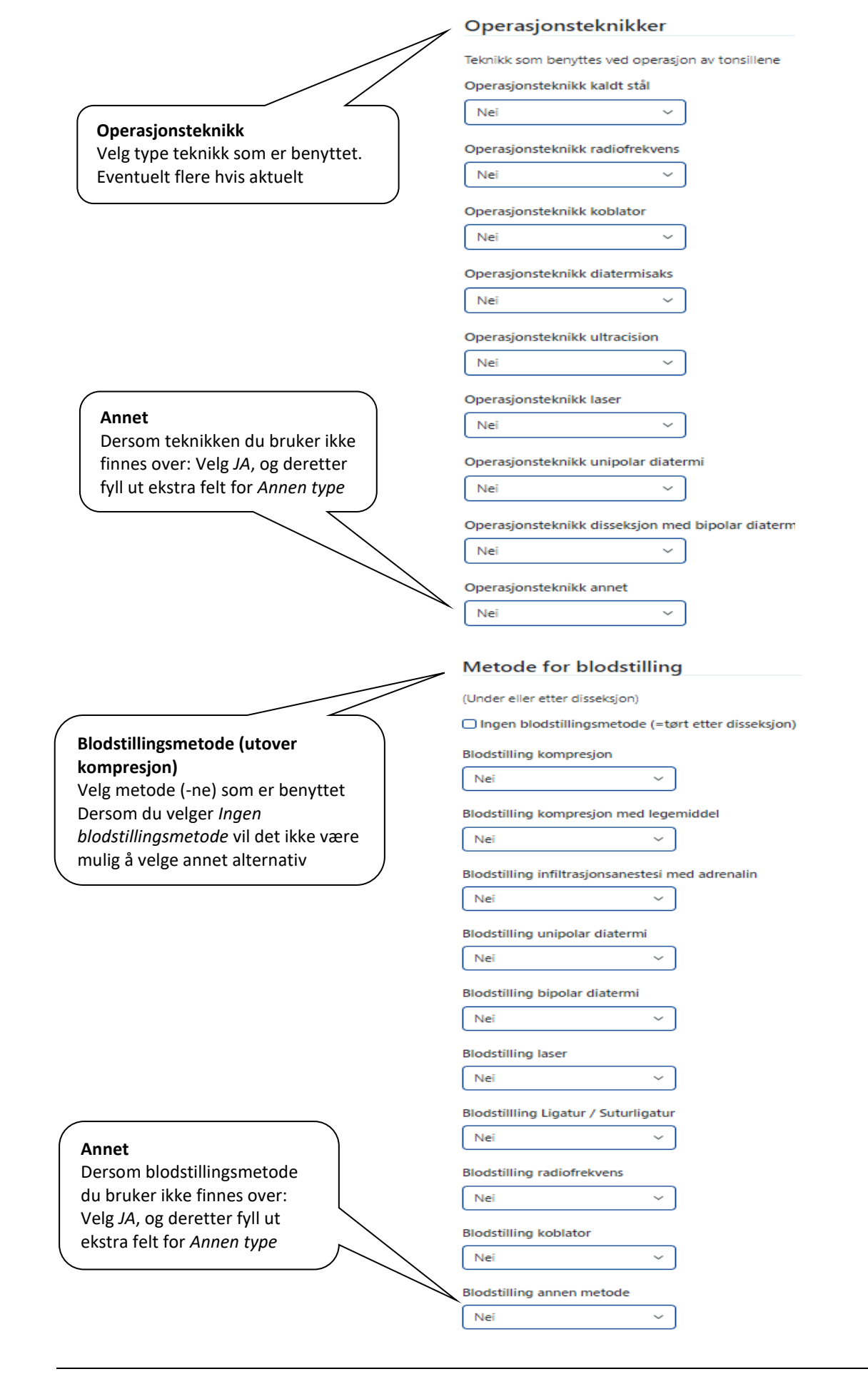

# Legemiddel for hjemreise

Angi samtlige legemiddel som forskrives til pasienten for hjemreise etter operasjonen (minst ett alternativ må angis)

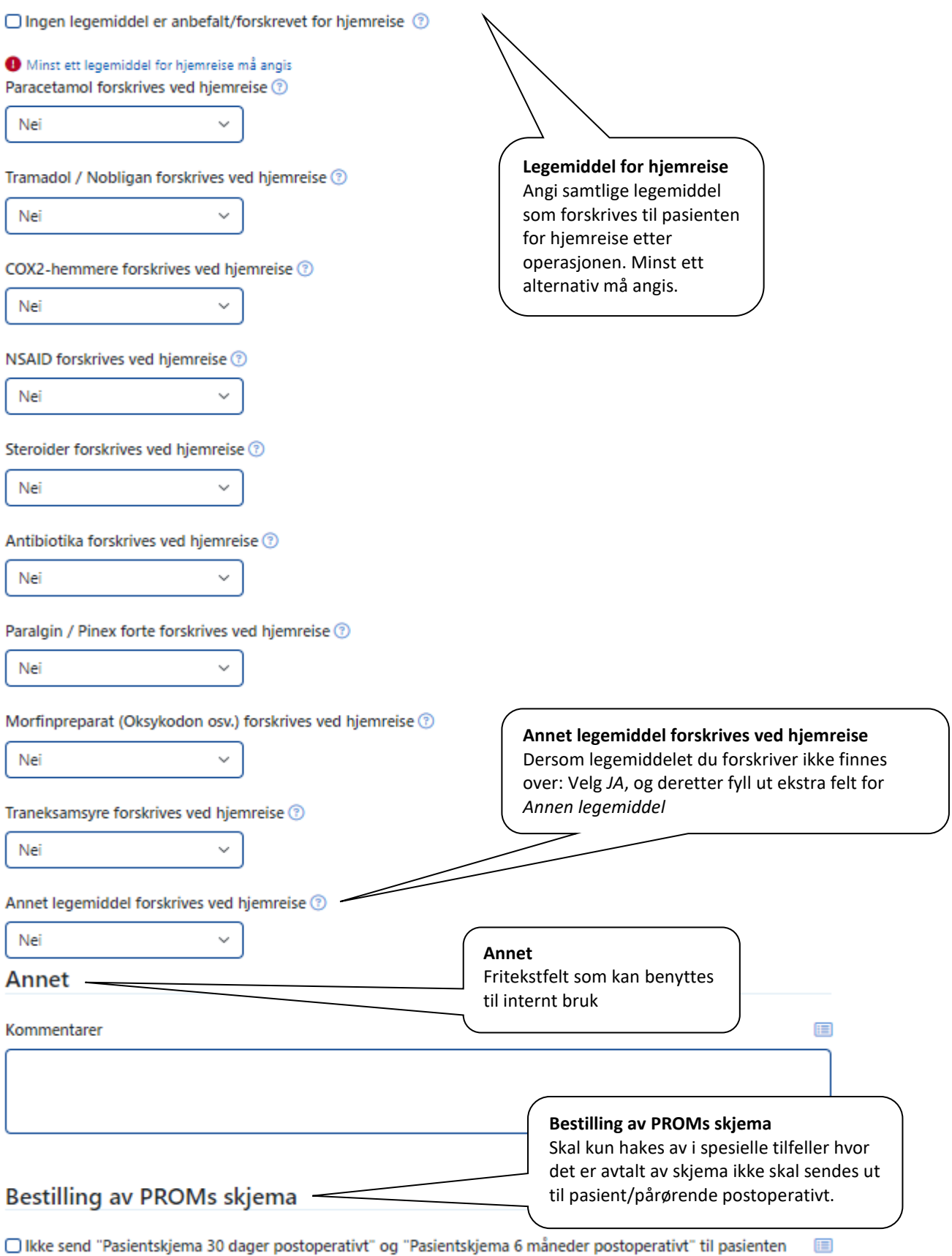

#### <span id="page-14-0"></span>4.4 UTFYLLING AV EPROM-MOTTAKER FOR BARN OG UNGDOM < 18 ÅR

**For barn og ungdom < 18 år** vil det komme opp et ekstra felt for utfylling av mottaker av pasientskjema, der foreldre eller foresatte må fylle ut skjema på vegne av eller sammen med barnet.

Ettersom pasienten er yngre enn 18 år må feltet "Mottaker av ePROM skjema" angis slik at ePROM-skjemaene "30 dager postoperativt" og "6 måneder postoperativt" kan sendes ut.

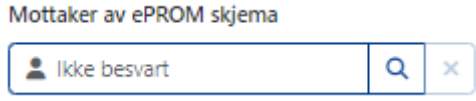

Ved å trykke på <sup>Q</sup> til høyre for feltet dukker det opp en dialogboks hvor den som registrerer kan velge mottaker basert på fødselsnummer. Sin opp foreidreansvar

Personer som er registrert i Folkeregisteret med foreldreansvar vil automatisk dukke opp her. En forutsetning er at minst én av disse har felles bostedsadresse med barnet.

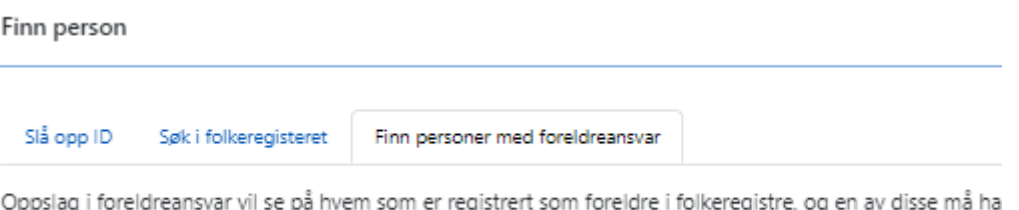

re, og samme bostedadresse som pasienten for at de skal kunne vises her.

Her kan man velge blant den eller de som er registrert med foreldreansvar. Andre mottakere, f.eks. fosterforeldre, verge eller andre pårørende, kan søkes opp ved hjelp av fødselsnummer.

Mottaker vil få tilsendt skjema på enten Helsenorge eller Digipost, avhengig av hvor mottaker er digitalt aktiv. Helsenorge er foretrukket kanal.

I pasientskjemaet som blir sendt til mottakeren vil det fremgå tydelig hvem man fyller ut på vegne av, eventuelt hvem man skal fylle ut skjema sammen med.

**Når pasienten fyller 18, er ikke feltet lenger synlig**, og pasientskjema vil bli forsøkt sendt direkte til pasienten. Uansett hva som er valgt på et tidligere tidspunkt.

#### **Utsending av pasientskjema i Tonsilleregisteret til ungdom 16-18 år**

For å få ferdigstilt skjema i Tonsilleregisteret må mottaker av ePROM-skjema (det elektroniske spørreskjema) være fylt ut. I forbindelse med funksjonen «På vegne av» vil det for enkelte ungdommer mellom 16-18 år ikke komme opp alternativ for valg av foreldre som mottaker. Man kan da i stedet velge å legge inn ungdommen sitt eget fødselsnummer som mottaker av spørreskjema.

Ved å trykke på knappen til høyre  $\alpha$  dukker det opp en dialogboks hvor man kan velge mottaker.

Skriv inn pasientens fødselsnummer (for de mellom 16 og 18 år) dersom det ikke kommer opp andre alternativ.

#### *Skjemaet lagres kontinuerlig.*

Trykk til slutt på knappen for «**Ferdigstille**». Skjemaet er nå fullført, men kan gjenåpnes ved behov for endringer.

#### <span id="page-15-0"></span>4.5 SKJEMA

Her kan du søke deg fram til tidligere innregistrerte skjema. Søk etter dato, skjemastatus og/eller skjematype. Her er det også mulig å eksportere data fra registeret til for eksempel Excel-fil (se forklaring lengre ned i manualen).

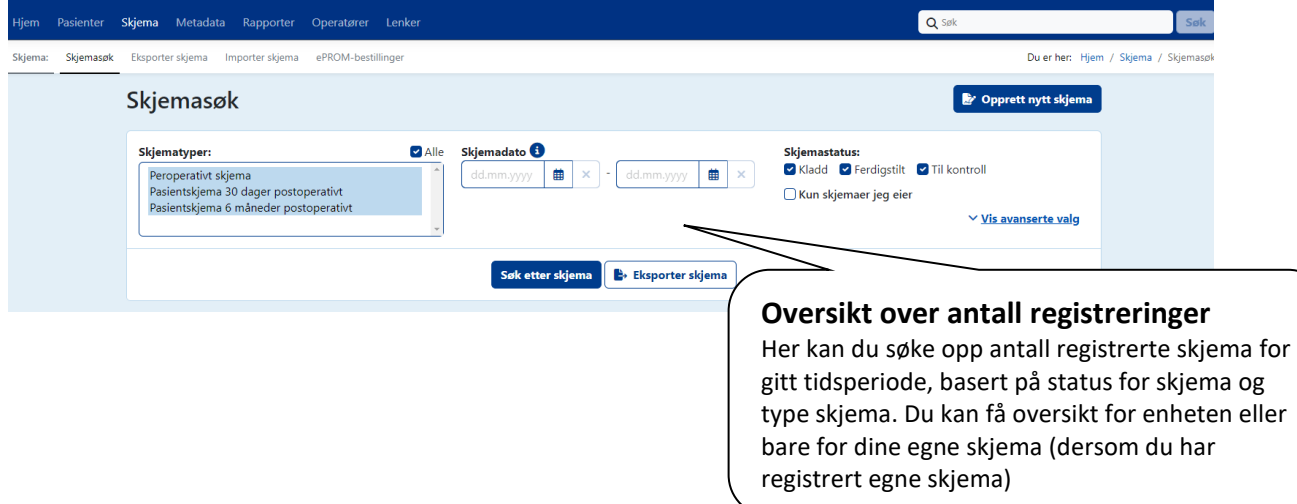

#### <span id="page-15-1"></span>4.6 METADATA

MRS er drevet av metadata, som er et standardisert format for alle registrene. Metadata er levende og kan oppdateres av registrene selv, endringer vil føre til en ny metadataversjon. Registeret har til enhver tid en aktiv metadataversjon.

Hvis du har behov for oversikt over hvilke data og koder i datadump som finnes i Tonsilleregisteret kan du her **eksportere metadata** for registeret.

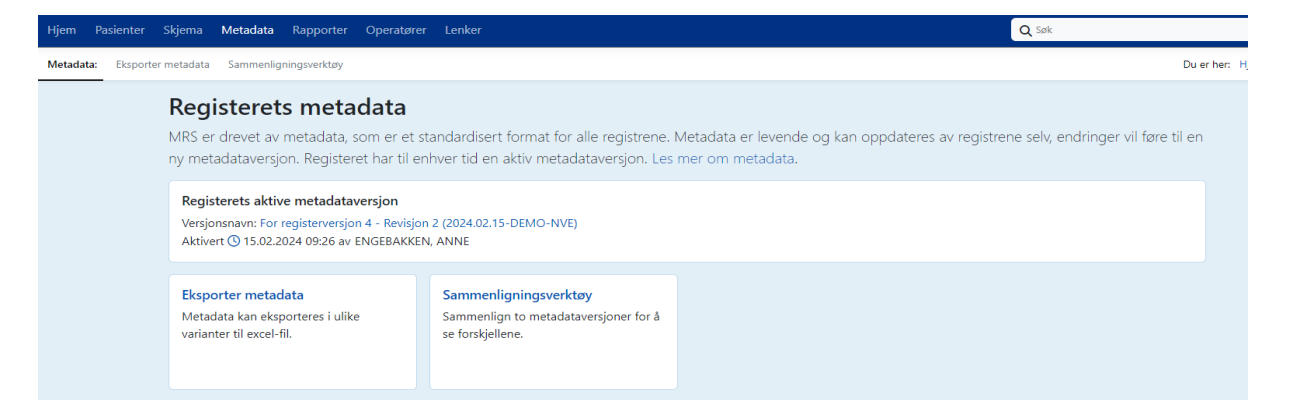

#### <span id="page-16-0"></span>4.7 RAPPORT

Under fanen **Rapporter** har du flere valg. Her kan du ta ut administrative rapporter, datadump og andre kliniske rapporter.

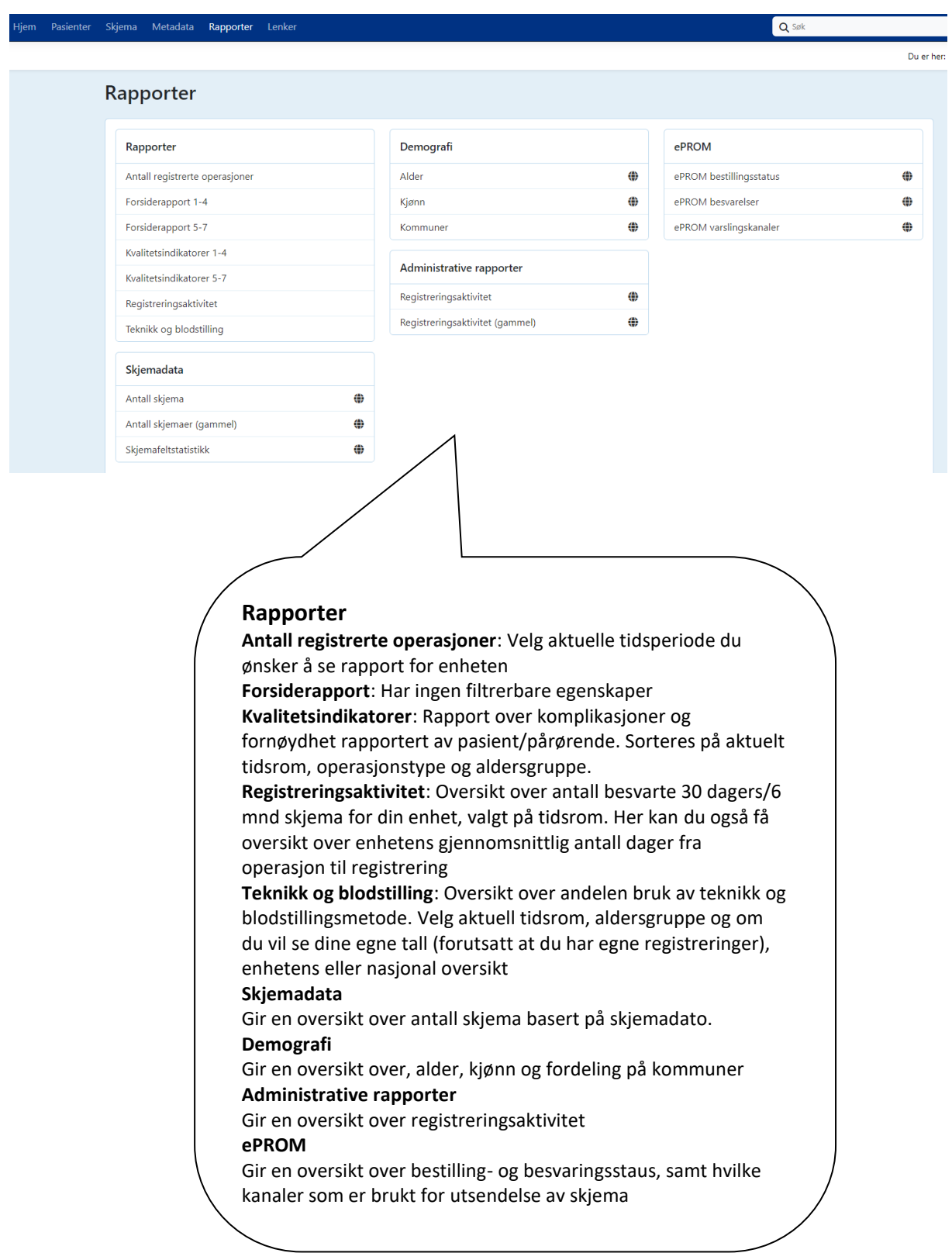

Dersom du ønsker å eksportere data fra enheten så gå til fanen **Skjema**. Velg aktuell skjematype, skjemastatus og tidsrom. Eventuelt hak av for *Kun skjemaer jeg eier* dersom du ønsker å se på kun dine egne data. Trykk på *Eksporter skjema*. Velg deretter *Standard* -> *Neste -* Her kan du bl.a. sortere på alder og kjønn *-> Neste –* Her må du trykke på *Vis avanserte valg* og under *Tabellkonfigurasjon* må du velge *Kopier data fra hovedskjemakolonner ned på tilknyttede skjema* hvis du ønsker å få koblet peroprativt skjema med PROMskjema -> *Neste* – Skriv inn *Formål* med din eksport av data og hak av for *Jeg har lest og forstått det ansvar jeg påtar meg ved å ta ut denne filen.* -> *Eksporter*

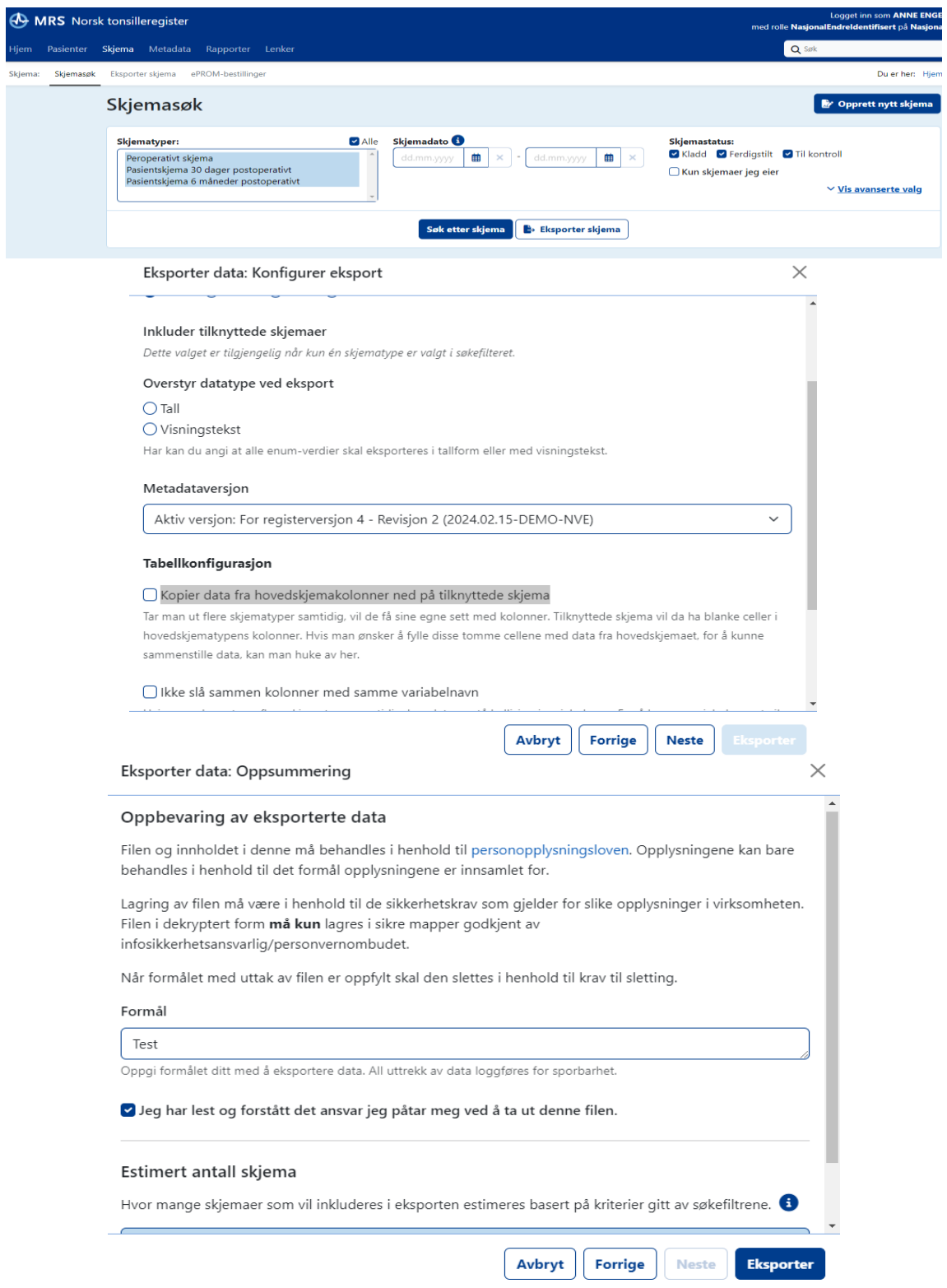

#### <span id="page-18-0"></span>4.8 OPERATØRER

Det er mulighet for å legge inn operatører, det vil si mulighet til å legge inn hvem som er operatør uten at de foretar registeringen selv. Dersom du har rollen som *Registeransvarlig* på enheten har du tilgang til å legge til nye operatører. På startsiden finnes fanen *Operatører*. Funksjonen er frivillig å benytte, og er ikke obligatorisk å fylle ut.

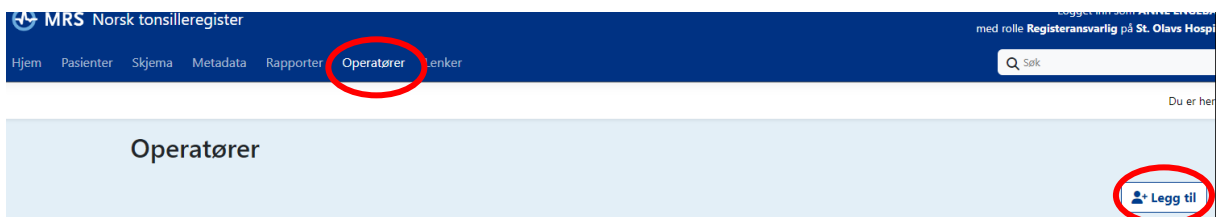

Dersom man ønsker å benytte funksjonen må man først legge inn alle aktuelle operatører ved å trykke på knappen **\*** Legg til

Velg *Opprett ny bruker*. Minimum skriv inn *Fornavn* og *Etternavn*. Trykk deretter *Lagre*.

Dersom du vil endre en eksisterende bruker så trykk på alternativet *Eksisterende bruker* og velg bruker fra lista -> Neste – Gjør de aktuelle endringene som f.eks. endre enhet -> Lagre

Når du oppretter et nytt *Peroperativt skjema* så vil feltet *Operatør* komme som første felt for utfylling.

#### <span id="page-18-1"></span>4.9 LENKER

Her finnes en direkte adgang til registerets hjemmeside, samt hjemmeside for alle nasjonale medisinske kvalitetsregistre.

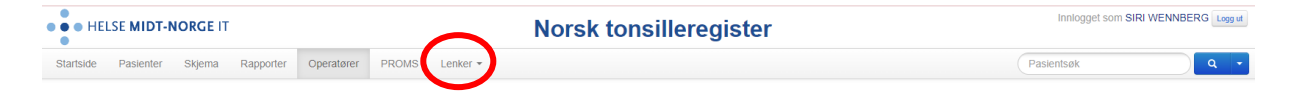

<https://stolav.no/fag-og-forskning/medisinske-kvalitetsregistre/norsk-tonsilleregister>

<https://www.kvalitetsregistre.no/register/ore-nese-hals/norsk-kvalitetsregister-ore-nese-hals-tonsilleregisteret>

#### <span id="page-18-2"></span>4.10 SKIFTE SKJEMAEIER

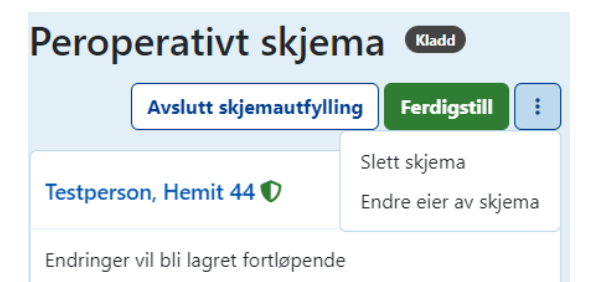

Når man er inne på et peroperativt skjema til en pasient har man mulighet til å endre på hvem som står som eier av skjemaet, dvs. hvem som får skjemaene som «registrator» når man tar ut rapporter.

**Endre eier av skjemaet** -> Velg ny person ut fra lista som kommer opp.

#### <span id="page-19-0"></span>5. RESERVASJON

For pasienter som inkluderes i Tonsilleregisteret fra 22.02.2022 så vil det ikke lengre kreves skriftlig samtykke fra pasient/pårørende.

Det er utarbeidet et nytt informasjonsskriv til pasient/pårørende som beskriver formål og bakgrunn for Tonsilleregisteret, inkludert muligheten til reservasjon. Informasjonsskrivet ligger tilgjengelig på registerets hjemmeside [https://www.stolav.no/fag-og-forskning/medisinske-kvalitetsregistre/norsk](https://www.stolav.no/fag-og-forskning/medisinske-kvalitetsregistre/norsk-tonsilleregister/registerfaglig-informasjon/#skjemaer)[tonsilleregister/registerfaglig-informasjon/#skjemaer](https://www.stolav.no/fag-og-forskning/medisinske-kvalitetsregistre/norsk-tonsilleregister/registerfaglig-informasjon/#skjemaer) . Det bør sørges for at den registrerte/pårørende får den skriftlig informasjonen som er nødvendig for at de skal få innsikt i hva inkludering i registeret og retten til å motsette seg innebærer. Det anbefales derfor at skrivet utleveres til pasient/pårørende, enten i forbindelse med innkallingsbrev eller leveres ut ved oppmøte på avdelingen. De skal ha mulig til reservasjon mot å bli registrert i Tonsilleregisteret. Det er derfor avgjørende at dette er kjent.

Informasjonsskrivet finnes oversatt til ulike språk:

- Arabisk
- Engelsk
- Nordsamisk
- Polsk
- Somali
- Urdu

Pasient/pårørende vil i utgangspunktet kunne reservere seg på Helsenorge.no, gi beskjed til dere som registrer for å foreta reservasjonen i registeret eller alternativ ved å bruke eget skjema for innsending til Tonsilleregisteret. Skjema for reservasjon finnes på registerets hjemmeside [https://www.stolav.no/fag-og-forskning/medisinske-kvalitetsregistre/norsk](https://www.stolav.no/fag-og-forskning/medisinske-kvalitetsregistre/norsk-tonsilleregister/pasientinformasjon/)[tonsilleregister/pasientinformasjon/](https://www.stolav.no/fag-og-forskning/medisinske-kvalitetsregistre/norsk-tonsilleregister/pasientinformasjon/) . Bruksanvisning for hvordan å reservere seg på Helsenorge.no er utarbeidet og er tilgjengelig på hjemmesiden.

Dersom pasient/pårørende ønsker å foreta reservasjon via enheten som foretar registrering kan dette skje ved å søke opp pasienten i registeret, og deretter markere reservasjon.

På pasientens hovedside finnes tekstboksen for reservasjon. Trykk på knappen **ig og Endre reservasjonsstatus**:

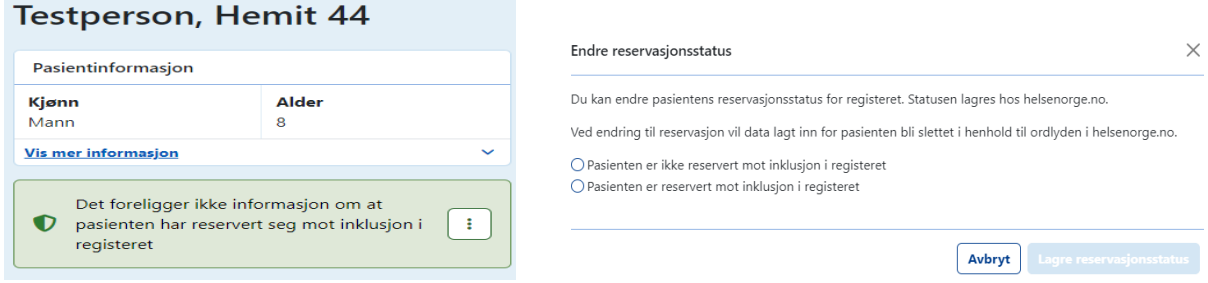

Hak av for **Pasienten er reservert mot inklusjon i registeret** og deretter **Lagre reservasjonsstatus**. Er pasienten aktiv på Helsenorge vil informasjon om reservasjonsstaus overføres dit, og man kan senere oppheve reservasjon fra begge steder hvis ønskelig.

Under fanen *Pasienter* finnes en egen fane med oversikt over *Reserverte pasienter*. Det vil si pasienter som tidligere har blitt registrert, men som i etterkant har reservert seg.

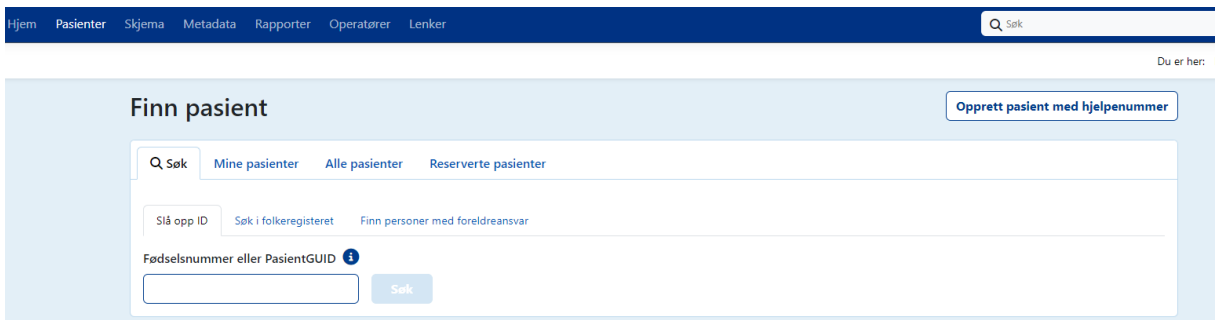

Hvis pasient reserverer seg i Helsenorge-portalen, vil reservasjon sendes over til registeret automatisk etter noen sekunder. Det samme gjelder den andre veien også.

Dersom pasienten tidligere er registrert med et hjelpenummer, og har reservert seg ved en enhet, vil pasienten måtte reservere seg på nytt dersom det utføres reoperasjon ved annen avdeling. Informasjon om reservasjon blir ikke overført mellom avdelingene når det benyttes hjelpenummer i stedet for fødselsnummer. Dette vil det være svært sjelden det er aktuelt. Er det aktuelt å registrere pasient med hjelpenummer, og pasient ønsker å benytte seg av reservasjonsretten, er det viktig å informere om dette.

For pasienter som er inkludert før 22.02.22 så gjelder fortsatt det skriftlige samtykke som de har signert.

#### <span id="page-21-0"></span>6. OPPFØLGINGSSKJEMA - PASIENTSKJEMA 30 DAGER OG 6 MND.

Peroperativt skjema må være utfylt og ferdigstilt før pasientene kan fylle ut oppfølgingsskjema etter 30 dager og etter 6 mnd. Dette er skjema som vil sendes ut elektronisk til pasientene/pårørende via Helsenorge.no, Digipost eller per e-post/SMS.

#### **30 dager:**

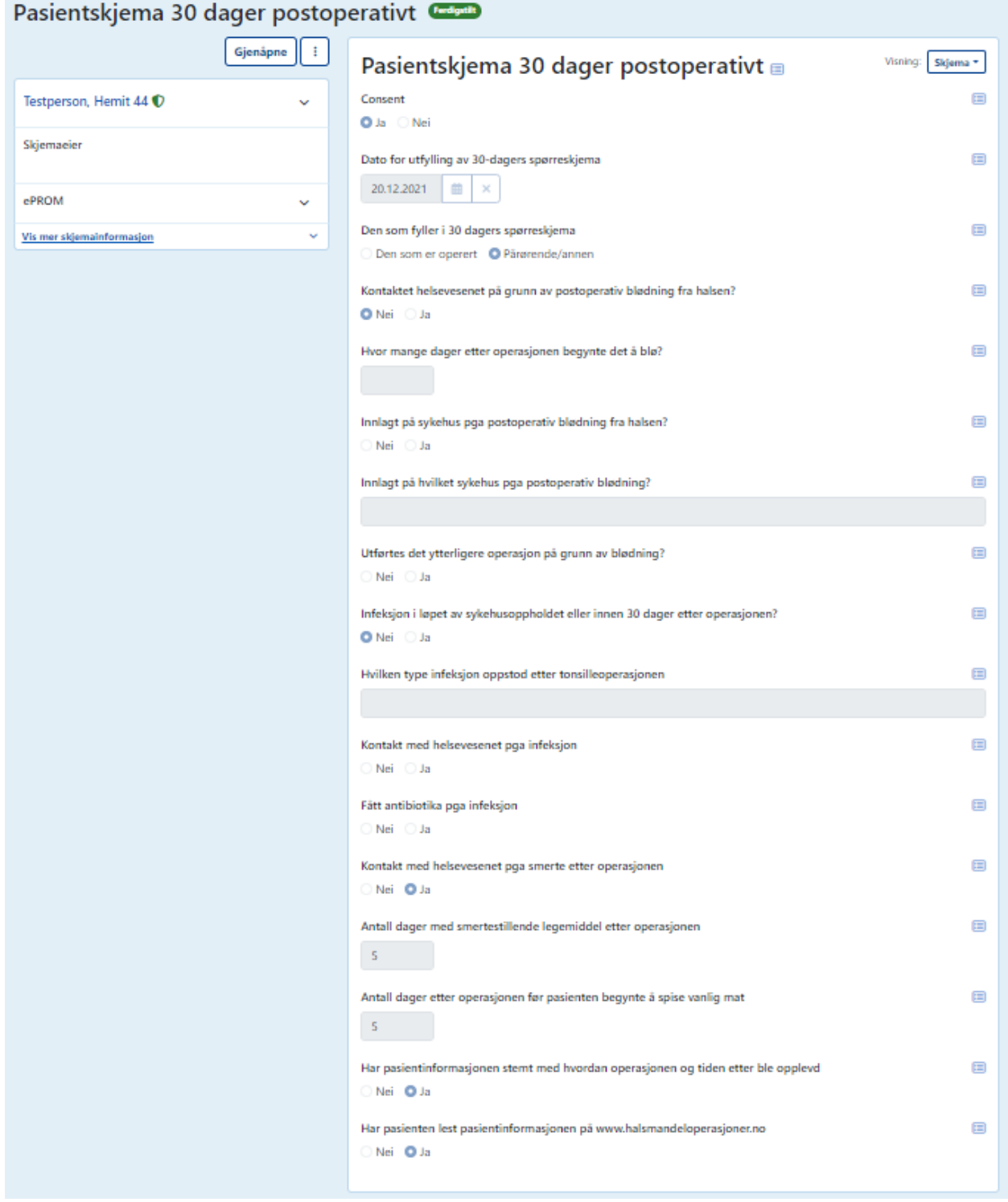

#### **6 mnd:**

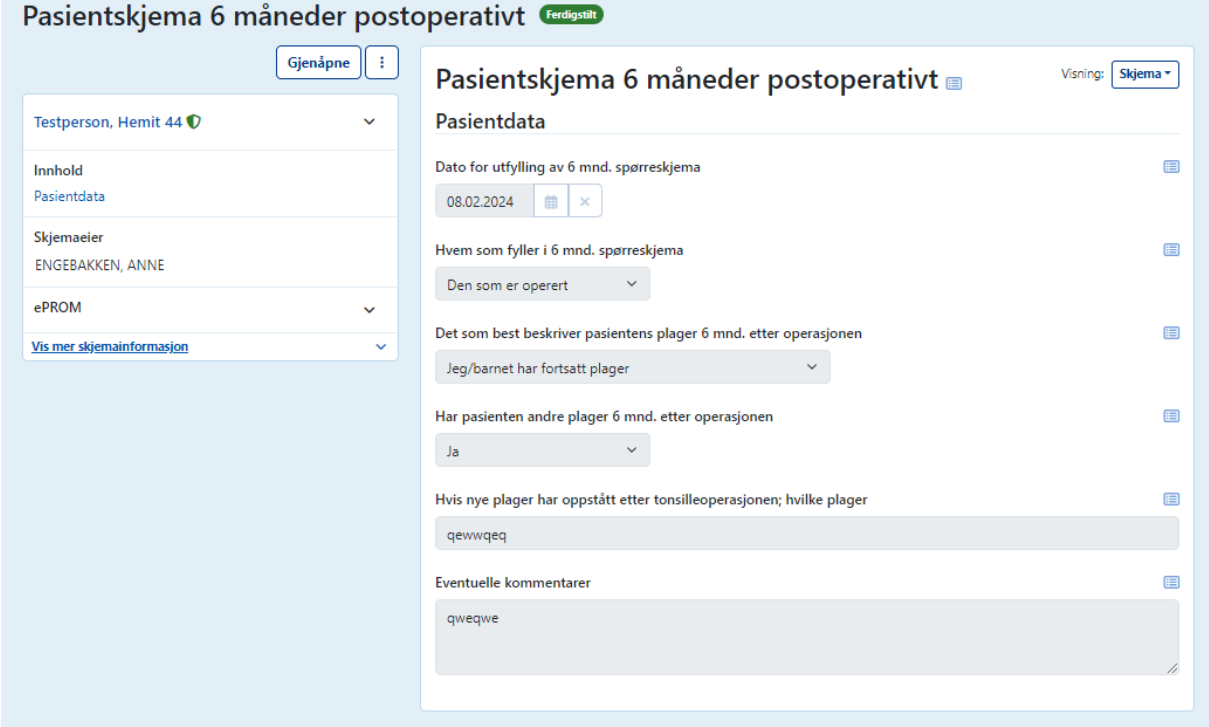

#### <span id="page-23-0"></span>7. TERMINOLOGI FOR UTFYLLING AV SPØRRESKJEMA TIL TONSILLEREGISTERET

Her er en forklaring av terminologien som brukes i spørreskjemaene til Tonsilleregisteret**.** Det er en forutsetning for å kunne bruke innsamlet data at vi tolker indikatorene som brukes likt. Det er fint om du leser igjennom listen og diskuterer i klinikken hvordan du registrerer pasientene. Husk at det er kun ett alternativ for hovedindikasjon som skal velges.

#### <span id="page-23-1"></span>7.1 INDIKASJON FOR TONSILLEKTOMI/TONSILLOTOMI

Tonsillehypertrofi står oftere i sammenheng med obstruktiv søvnapnoé. Ved tonsillehypertrofi hos barn kan man velge å gjøre tonsillotomi dersom det er søvnproblemene som er indikasjon for operasjonen.

Følgende definisjoner brukes som indikasjon for tonsillektomi/tonsillotomi:

**Luftveisobstruksjon/snorking/hypertrofe tonsiller**: Tonsillene forårsaker pusteproblemer under søvn

**Residiverende tonsillitter**: Minst 3 episoder av akutt tonsillitt de siste 12 mnd 3 år på rad

**Peritonsillitt/peritonsillær abscess**: Begynnende halsabscess eller halsabscess med puss som opereres akutt. Alternativt om indikasjonene er mer enn 2 gjennomgåtte peritonsillære abscesser

**Kronisk tonsillitt**: Langvarig inflammasjon i tonsillene (minst 3 mnd) i den grad at daglige aktiviteter påvirkes

**Systemkomplikasjon til tonsillitt**: Systemisk sykdom som forverres av utbrudd med tonsillitt, for eksempel psoriasis

**Tonsillektomi à chaud**: Innebærer tonsillektomi ved akutt tonsillitt, ved akutt mononukleose med alvorlig dyspnoé eller ved peritonsillær-, parafaryngeal- eller retropharyngeal abscess. Indikasjonen for tonsillektomi à chaud må stilles strengt og sikring av luftveiene prioriteres høyt ved eventuelt narkose.

#### <span id="page-23-2"></span>7.2 OPERASJONSTEKNIKKER

Mange operasjonsmetoder brukes i forbindelse med tonsilleoperasjoner i Norge. Følgende operasjonsteknikker kan registreres i kvalitetsregisteret:

**Kaldt stål**: Disseksjon utføres med kalde instrumenter, for eksempel: kniv, saks eller elevatorium.

**Radiofrekvens**: Felles for alle radiofrekvensbehandlinger er at radiofrekvensenergi brukes for å oppnå en skjærende og koagulerende effekt.

Noen radiofrekvensinstrument som brukes er:

- Arthrocare- Coblation<sup>®</sup>
- Ellman-Surgitron<sup>®</sup>
- Sutter-Curis<sup>®</sup>
- Olympus- Celon

**Diatermisaks**: Operasjonen utføres med saks som samtidig kan levere bipolar diatermi over saksens skjærende blad. Instrumentet kan derigjennom dele og koagulere vev samtidig.

**Ultracision**: Harmonic Scalpel®. Operasjonen utføres med et instrument som simultant deler og koagulerer vevet. Teknikken baseres på ultralydvibrasjoner.

**Disseksjon med bipolar diatermi**: Tonsillene dissekeres bort med bipolar diatermi.

**Annen**: For å få informasjon om andre teknikker som brukes finnes et felt for andre metoder. Dette feltet kommer til å danne grunnlag for revisjoner av spørreskjema i framtiden.

Det er en forutsetning for å kunne bruke innsamlet data at vi tolker indikatorene som brukes likt.

#### <span id="page-24-0"></span>7.2.1 PRESISERING AV KALD OG VARM TEKNIKK VED TONSILLEOPERASJON

#### **Kald operasjonsteknikk**

Tonsillene tas ut ved hjelp av kalde instrumenter.

Mange komprimerer og observerer i 7-10 minutter etter at tonsillene er tatt ut dersom hemostase ikke oppnås bruker noen diatermi for å stoppe blødning. Inngrepet defineres likevel som kald teknikk. Diatermi blir da regnet som blodstillingsmetode.

#### **Varm operasjonsteknikk**

Tonsillene tas da ut ved hjelp av varme instrumenter (diatermi saks, pinsett, koblator radiofrekvens med mer). Dette defineres som varm teknikk.

#### <span id="page-24-1"></span>7.3 METODER FOR Å STOPPE BLØDNING

Mange ulike teknikker, utover kompresjon, brukes for å oppnå hemostase i forbindelse med tonsilleoperasjoner i Norge. Følgende metoder kan registreres i det norske tonsilleregisteret.

**Infiltrasjonsanestesi med adrenalin**: Hemostaseeffekten oppnås gjennom adrenalinets karkonstringerende effekt.

**Unipolar (monopolar) diatermi**: Hemostaseeffekten oppnås gjennom varmekoagulasjon av kar. Strøm ledes gjennom pasientens kropp til en neutralplate.

**Bipolar diatermi**: Hemostaseeffekten oppnås gjennom varmekoagulasjon av kar. Bipolare instrument (saks, pinsett osv.) har to poler hvor strømmen ledes fra den ene polen til den andre polen. Dermed får man en lokal effekt uten at strøm passerer gjennom større deler av pasientens kropp.

**Ligatur**: Med dette menes en knuteligatur som settes ved tonsillens nedre pol. Tanken er at en bunt med kar stenges av gjennom ligaturen. Kan også innebære en knute rundt blødende kar.

**Suturligatur**: Med dette menes en omstikking, dvs en dyp sutur med nål i bløtvevet.

**Radiofrekvens**: En stopper blødning med radiofrekvensinstrument, for eksempel coblation eller RFpinsett.

**Koblator:** En stopper blødning med koblator.

**Annen**: Dersom annen teknikk brukes enn det som er nevnt over finnes alternativet «Annen».

**Ingen blodstillingsmetode (=tørt etter disseksjon)**: Velg «Ingen» dersom ingen blodstillingsmetode er benyttet.

#### <span id="page-25-0"></span>7.4 LEGEMIDDEL FOR HJEMREISE

På det peroperative spørreskjemaet skal det angis samtlige legemiddel som forskrives til pasienten for hjemreise etter operasjonen (minst ett alternativ må angis).

- Ingen legemiddel er anbefalt/forskrevet for hjemreise
- Paracetamol forskrives ved hjemreise
- Tramadol / Nobligan forskrives ved hjemreise
- COX2-hemmere forskrives ved hjemreise
- NSAID forskrives ved hjemreise
- **•** Steroider forskrives ved hjemreise
- Antibiotika forskrives ved hjemreise
- Paralgin / Pinex forte forskrives ved hjemreise
- Morfinpreparat (Oksykodon osv.) forskrives ved hjemreise
- Traneksamsyre forskrives ved hjemreise
- Annet legemiddel forskrives ved hjemreise: Angi i så fall hva i fritekstfeltet

#### <span id="page-26-0"></span>8. ARBEIDSLISTE

På registerets startside finnes en boks som heter Arbeidsliste. Her finnes informasjon om eventuelle pasienter som har reservert seg fra inkludering i Tonsilleregisteret, skjema som er sendt til kontroll fra registersekretariatet og eventuelle uferdige skjema.

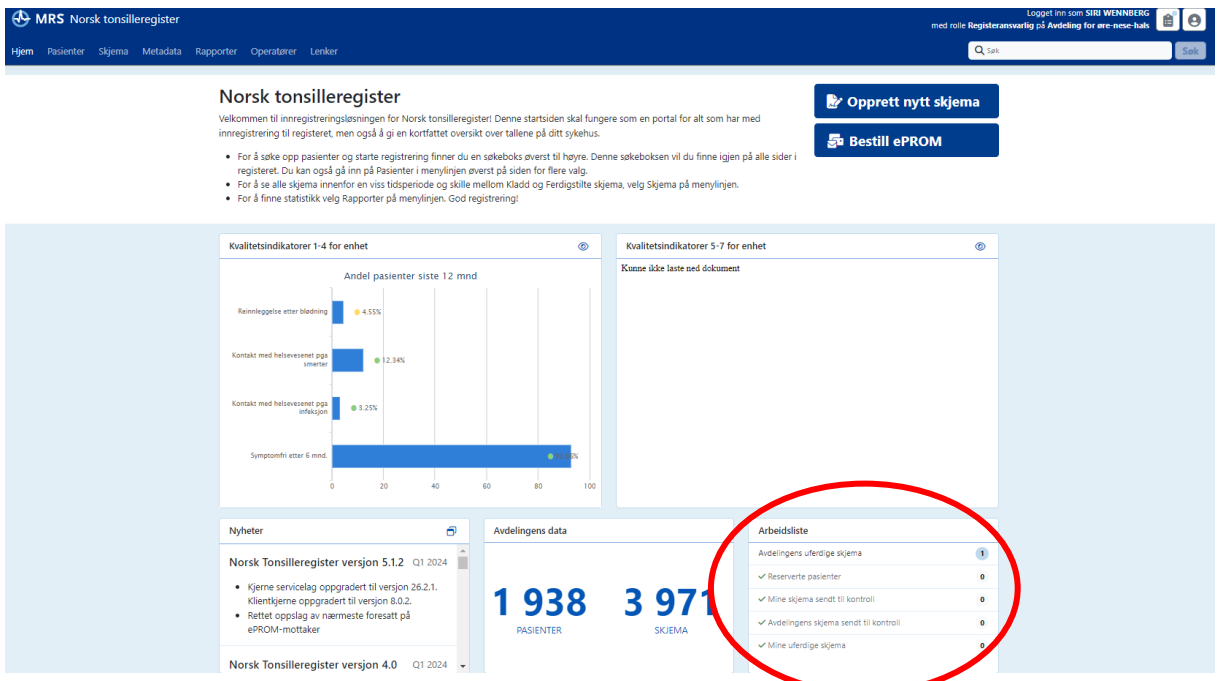

Tilgang til arbeidslisten finner du også i ikonet  $\boxed{\bullet}$  som du finner oppe i høyre side, ved siden av navnet ditt.

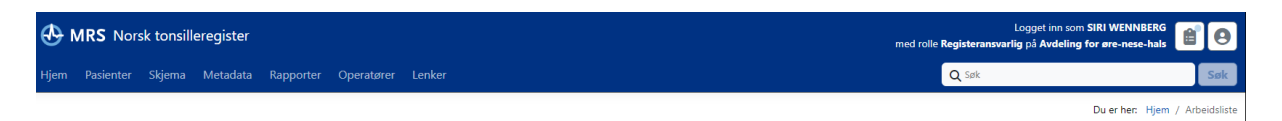

#### <span id="page-26-1"></span>9. KVALITETSSIKRING

For å sikre at vi holder god kvalitet på våre data utfører registersekretariatet årlig kvalitetssikring av ferdigstilte data for alle sykehus/klinikker/praksis.

Aktuelle registreingsinstanser får på nyåret en tilbakemelding på antall skjema som ligger i kladd, med anbefaling om å ferdigstille skjema på de som har fått utført operasjon. Og eventuelt slette skjema på pasienter som ikke skal opereres. F.eks. hvis indikasjonen har endret seg, eller av andre årsaker har avlyst operasjonen. Dere må kontrollere om skjemaer i kladd kan ferdigstilles fra det forrige året.

Peroperativt skjema **bør** helst fylles ut samme dag som gjennomført inngrep for å sikre best mulig kvalitet på registreringen og for å unngå feilkilder, senest innen 1 uke. Dette blir spesielt viktig for å sikre at utsendelse av pasientskjemaer ved 30 dager og 6 mnd. skjer innen rett tid.

# <span id="page-27-0"></span>10. VEDLEGG - PEROPERATIVT SPØRRESKJEMA

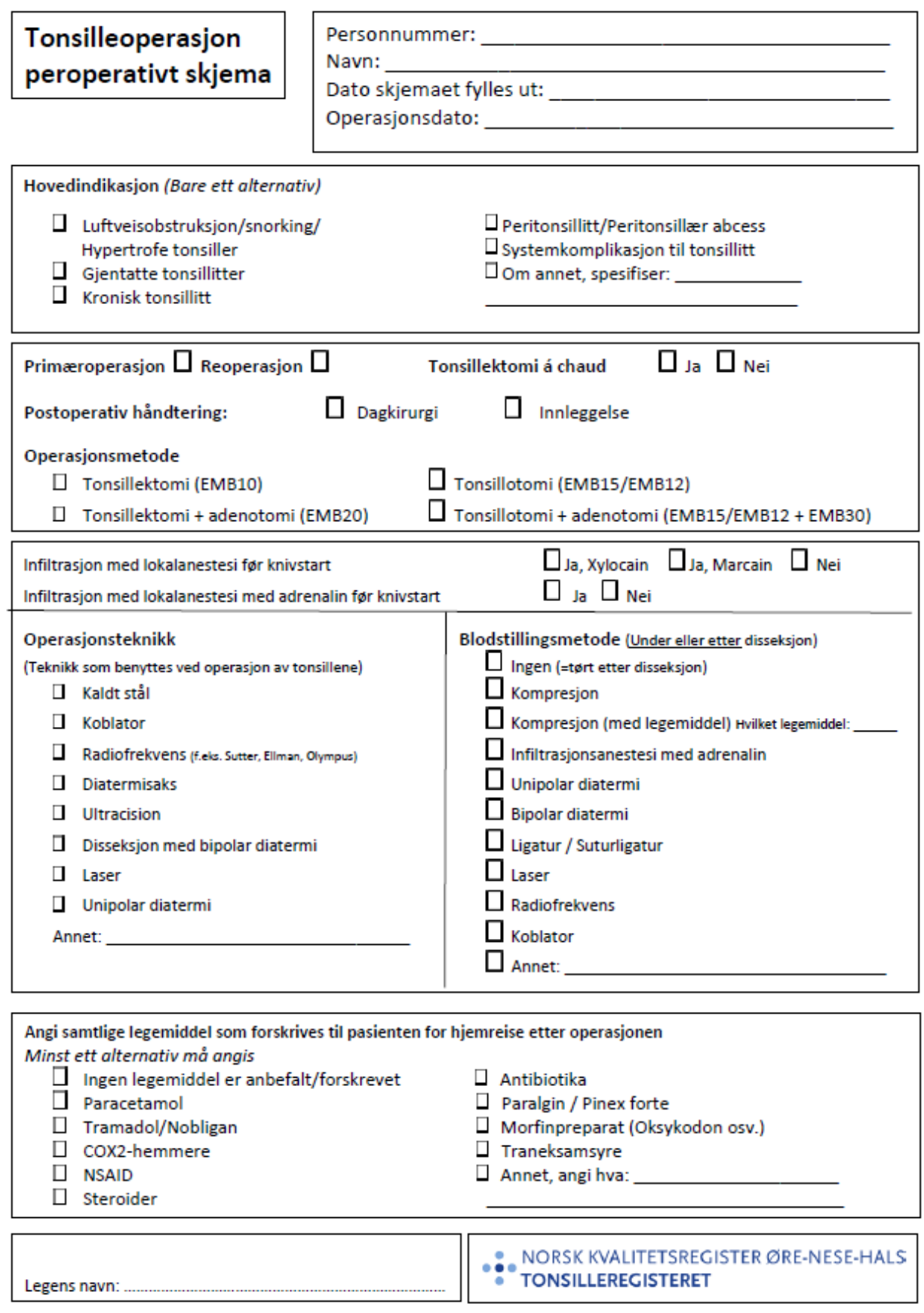